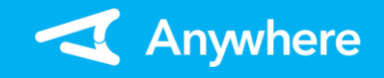

アプリのインストール

## ※お使いのアプリバージョンによって、画面表示や一部文言が異なる場合があります

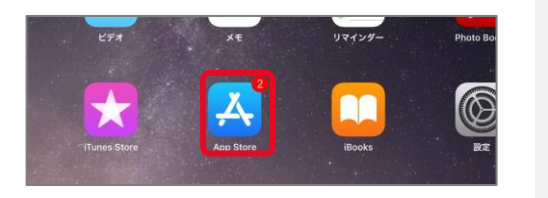

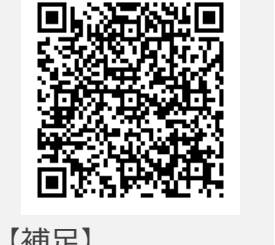

【補足】 AppStoreへのリンク

**ストア起動 アプリ特定**

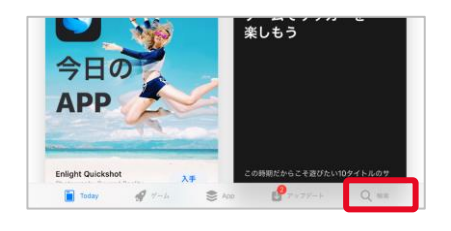

②「AppStore」を起動し、 画面下部赤枠内の検索 ワード入力欄「Anywhere」 と入力し、検索を実行する

**インストール実行**

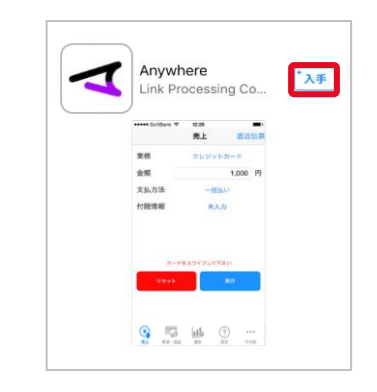

③ 「Anywhere」アプリを選択 し、 「入手」を押下 する 遷移先の画面で、アプリの インストールが行われる

#### ①iPad/iPhoneのメニュー画 面で、「AppStore」を押下 する

## **インストール完了**

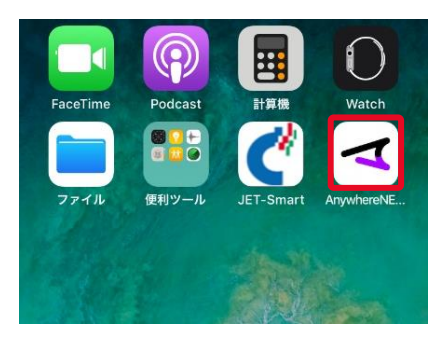

④メニュー画面にインストール されたアプリが存在することを 確認する 上記アイコンが表示されてい れば、インストール完了となる

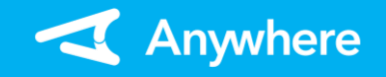

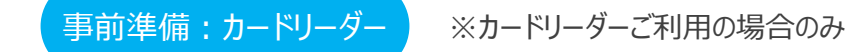

### **カードリーダーの充電 カードリーダーの電源をオン**

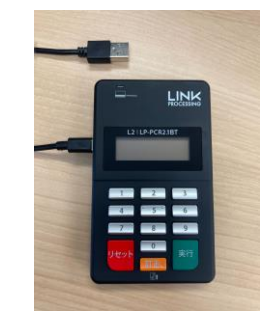

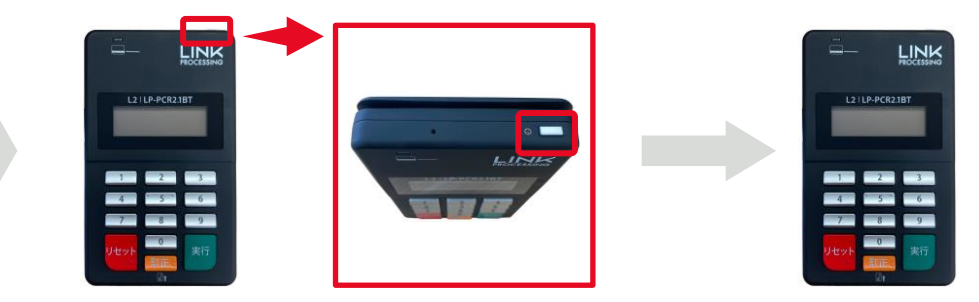

ご利用ありがとう ございます

「ご利用ありがとうございます」と、 メッセージが表示されます

- ①上の写真のように付属品ケーブルをカード リーダーへ接続し、15分程度充電する
- 付属品ケーブル以外で充電を行うと端末故障の原因となるため、 充電は必ず付属品ケーブルで実施してください

②カードリーダー右上の電源ボタンを長押し し、電源をオンする

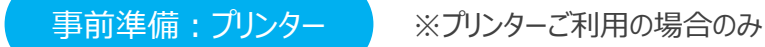

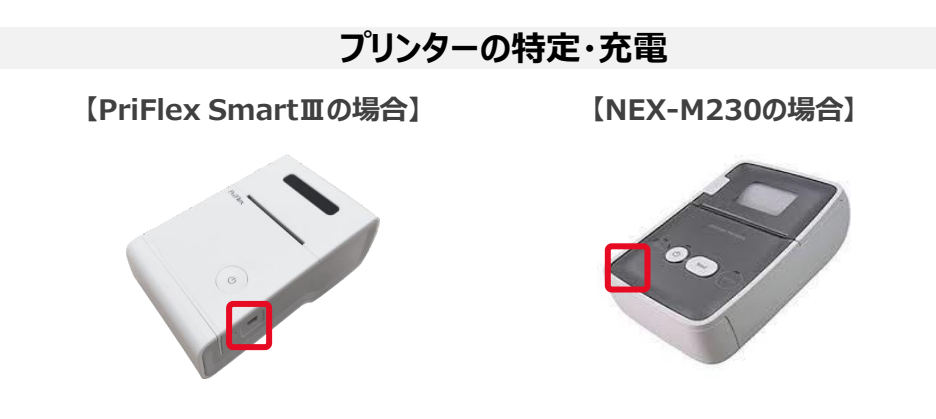

①プリンターの機種を確認し、赤囲み部分にある充電ケーブル差込口に付属品ケーブル を差込み、15分以上充電を行う

※利用プリンターによって操作が異なります 利用されているプリンターを確認してください ※NEX-M230は、バッテリーがオプションとなっています 購入されていない場合は、常時給電利用となります

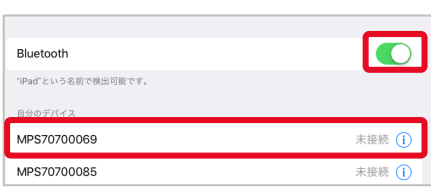

③ iPad/iPhoneのメニュー画 面で、「設定」を押下し、設 定アプリ内の「Bluetooth」を 選択する 「Bluetooth」の右側を押下 し、緑に切り替え、利用する プリンターのシリアルナンバー 右の「未接続」を押下する

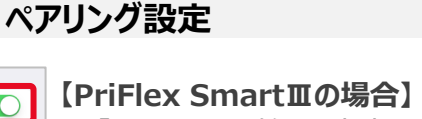

「MPS~」より始まる文字列のアイコンを選択

**【NEX-M230の場合】** 「NEX~」より始まる文字列のアイコンを選択 **ペアリング完了**

②レシートが排出されるまで、 電源ボタンを長押しし、青色 に点滅することを確認する

※電源ボタンが赤色の場合は 充電切れ、またはロール紙切

れとなります

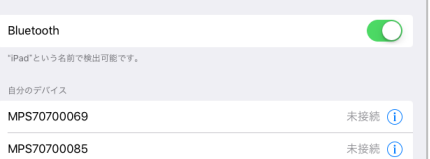

④利用するプリンターのシリアル ナンバー右が「接続済」となる ことを確認する

#### 【補足】

端末設定における詳細な操作方法については、 タブレットやスマートフォンごとに内容が異なる可 能性があるため、端末提供メーカーまたは契約 キャリアへお問い合わせください

## **プリンターの電源をオン**

**【PriFlex SmartⅢの場合】 【NEX-M230の場合】**

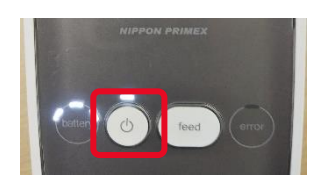

②電源ボタンを長押しし、 電源ボタンが白色に点滅 することを確認する

※「error」のランプが赤色に 点灯、起動してから警告音 が鳴動し続ける場合は充電 切れ、またはロール紙切れと なります

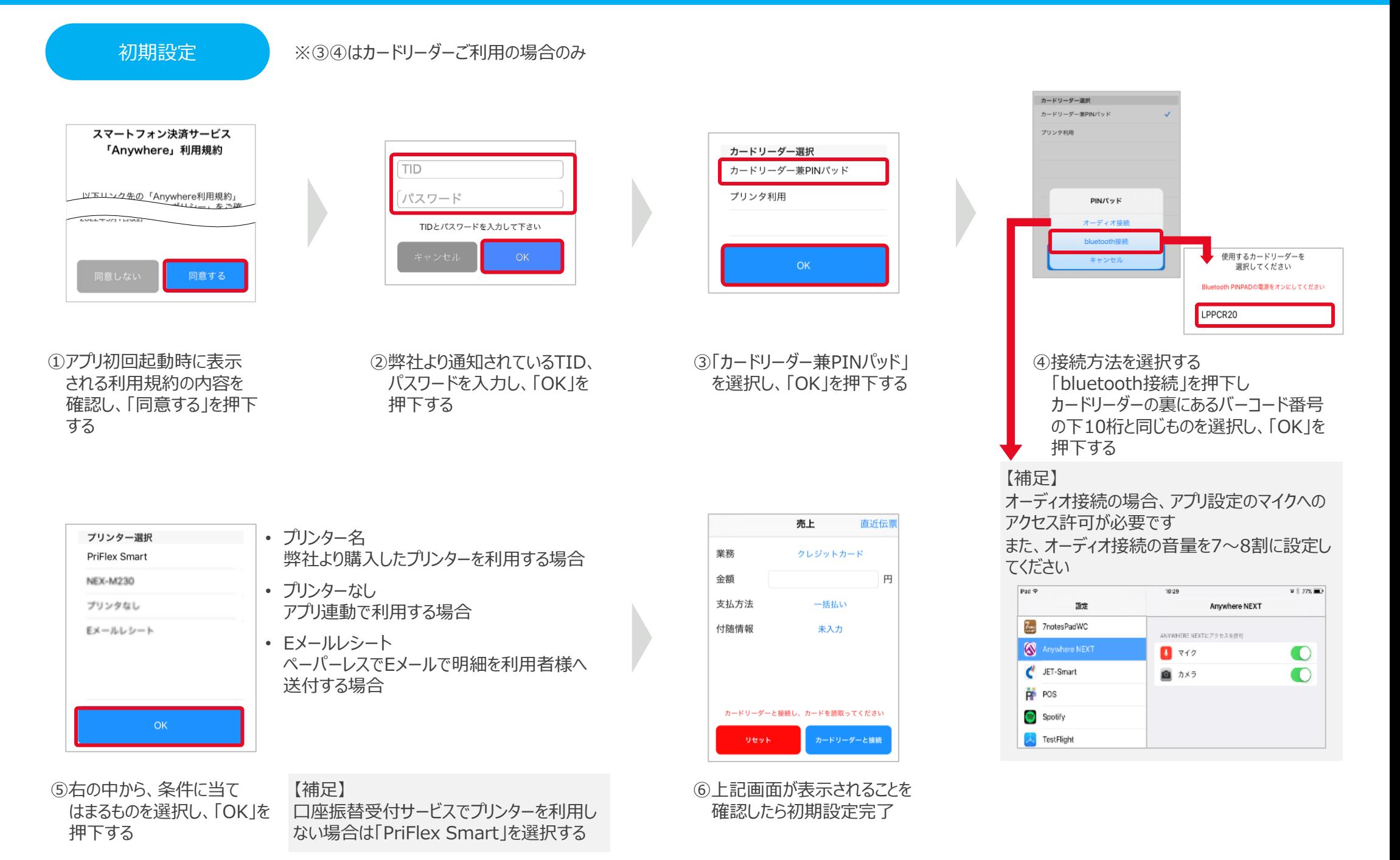

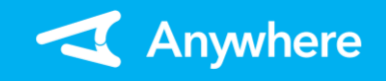

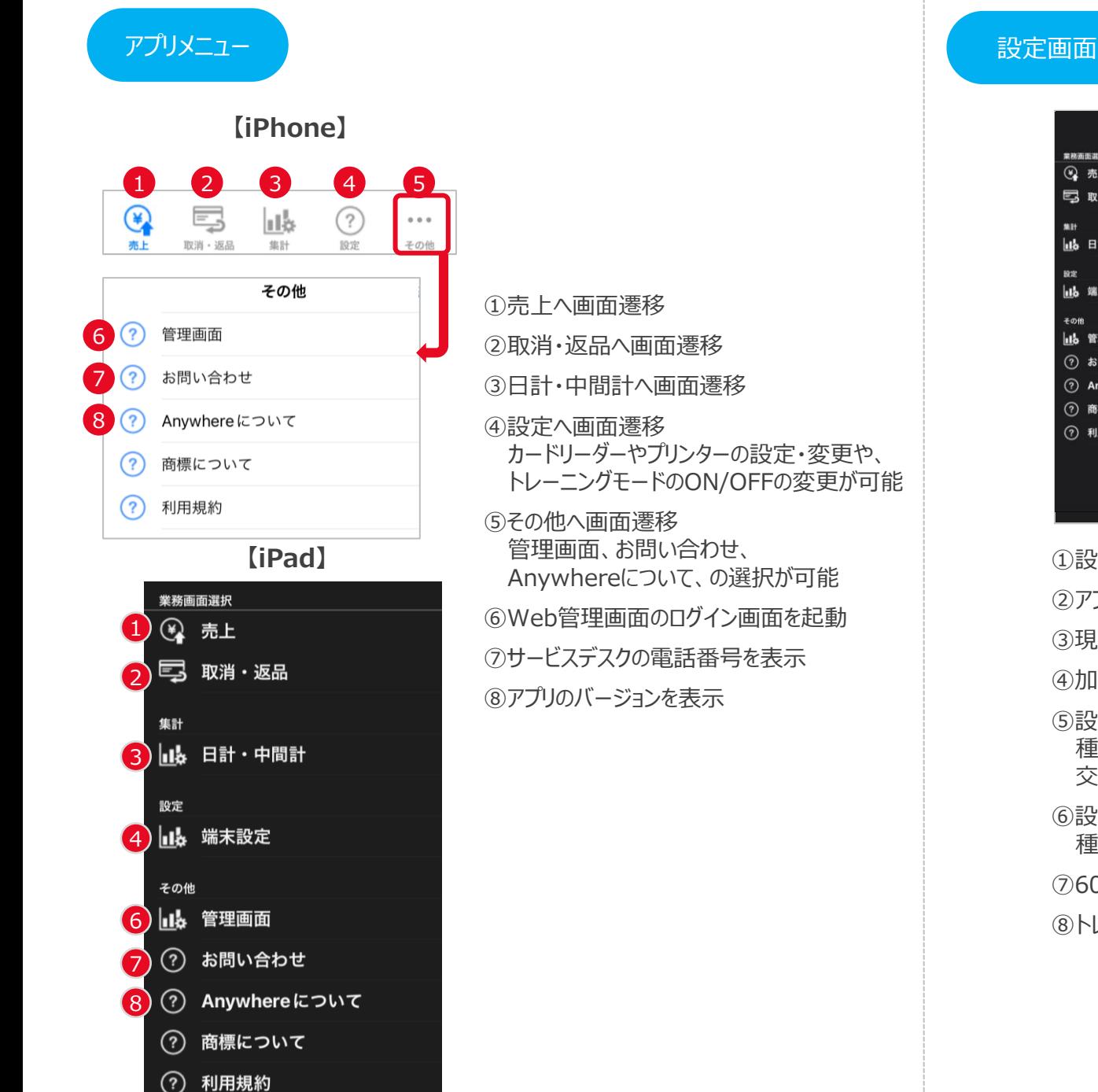

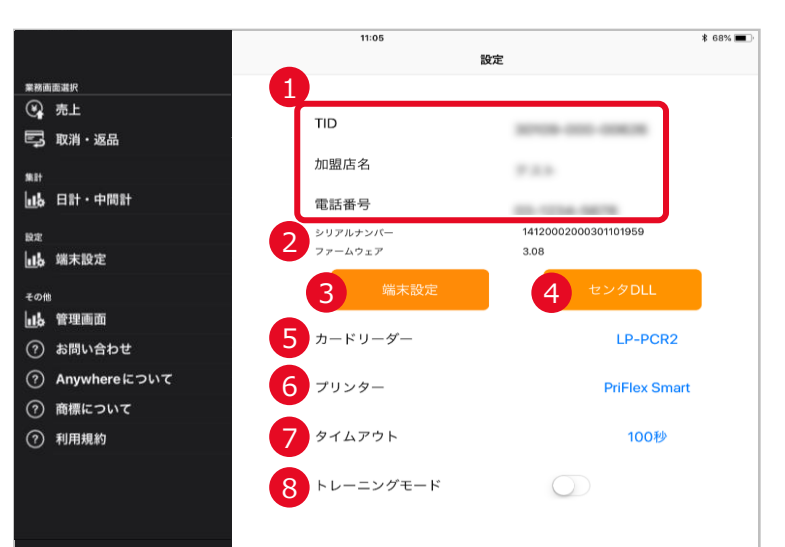

①設定中のTIDに紐づく加盟店情報を表示 ➁アプリと紐づけたカードリーダーのシリアルナンバーを表示 ③現在設定されているTID/パスワードの変更が可能 ④加盟店情報の再取得を実施 ➄設定したカードリーダーの種別を表示 種別名を押下することで、接続方法の変更や、カードリーダーの 交換時など再設定が可能 ⑥設定したプリンター種別を表示 種別名を押下することで、プリンターの再設定が可能

⑦60~180秒で無操作タイムアウト時間の設定が可能

⑧トレーニングモードのON/OFFの切替が可能

## 日計・中間計

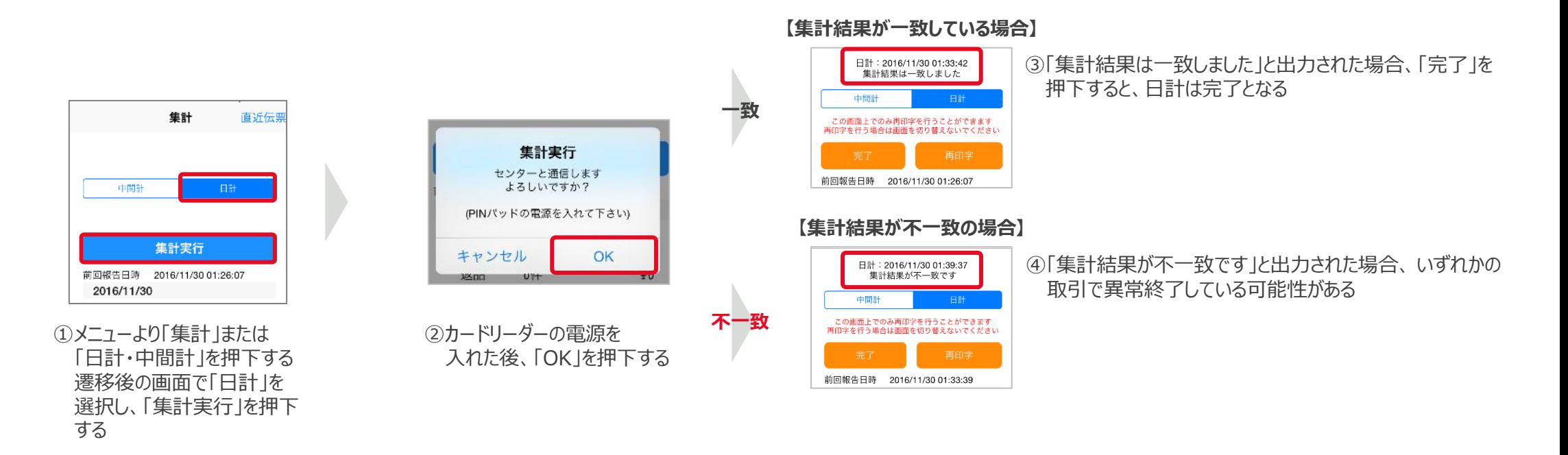

⑤レシート画面で結果が「NG」となっている日付を特定する

⑥Web管理画面で計上された取引明細を確認する

- ➆取引件数とWeb管理画面上の取引明細の結果を突合し、一致していない取引を 特定する
- ➇特定した取引を再度売上または取消・返品処理する場合は、改めて取引の操作を 実施し、二重で取引をしてしまった場合は、誤った取引の取消処理をする
- 正常に取引が処理されていても不一致になってしまうケース 以下の場合、日計不一致となっても、そのまま日計を完了して頂いても問題ありません
	- 複数の端末で同一TIDを使用して取引し日計を行ったとき
	- 日計を行わずにアプリを一度削除して、再度インストールして日計を行ったとき
- 日計とは、前回日計を行ってから現在までの端末内で保有する取引件数と、 センターで保有する取引件数に相違がないか、確認する作業です 取引を行った日は必ず1日に1度、業務終了後に日計をしてください
- 取引を行ってから3日間、日計業務が行われないと、画面にメッセージが表示され、 日計業務を行うまで、売上、取消・返品処理ができなくなるのでご注意ください
- 中間計では、前回日計を行ってから現在までの取引件数の確認が可能です センターとの通信は行われず、取引の履歴も消えません ※中間計を行っても日計を行ったことにはなりません

### レシート再印刷

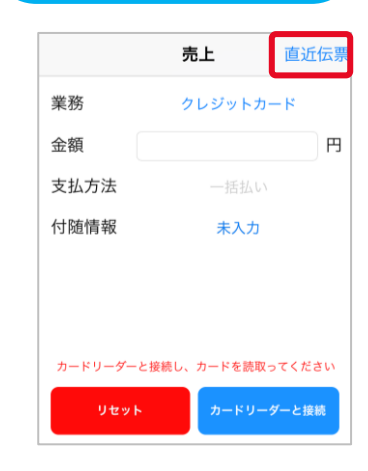

①メニューより「売上」または 「取消・返品」を押下し、画 面右上にある「直近伝票]を 押下する

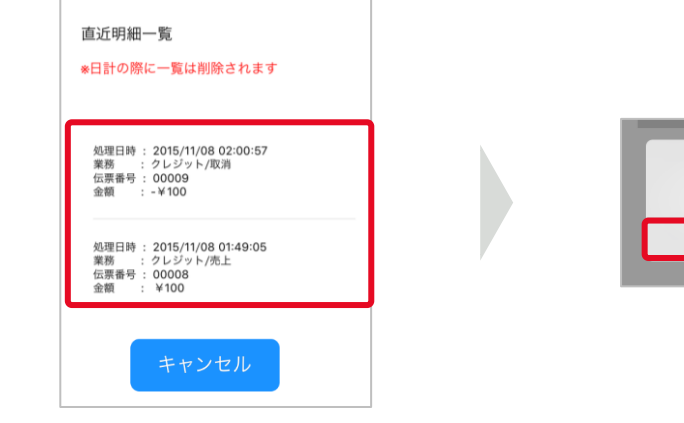

※売上・取消・返品合わせて直近10件の明細が表示されます 日計処理を実施した場合、それ以前の明細は表示されません 日計処理後も取引の詳細はWeb管理画面から確認可能です ②直近明細一覧(※)が 表示されるので、再印字する 明細を押下する

#### 直近明細一覧 ※日計の際に一覧は削除されます 処理日時: 2015/11/08 02:00:57 業務 : クレジット/取消<br>伝票番号 : 00009 金額  $-1600$ 処理日時: 2015/11/08 01:49:05 クレジット/売上 信要番号 · 00008 命類 キャンセル

#### ③「OK」を押下する ④「キャンセル」を押下すると、 「売上」または「取消・返品 | 画面に遷移する

#### より快適にご利用いただくために えいしょう しょうしゃ しゅうしょう しゅうたくきょう 困ったときは

- 使用していないアプリは極力終了させてください
	- 一度開いたアプリはメイン表示の裏側で継続して動作しています 終了させることでアプリの動作がスムーズになります
- ご利用されるタブレットやスマートフォンは定期的に電源をオフにしてください
	- タブレットやスマートフォンの動作メモリをリセットすることで、アプリの動作がスムーズに なります

※電源を一度切るとプリンタとの接続が切れるので、再度接続をしてください

再印字

再印字しますか

キャンセル

 $\bigcap$ 

リンク・プロセシング ホームページ「よくあるご質問」 https://faq.linkprocessing.co.jp/

リンク・プロセシング ホームページ「端末操作マニュアル」 https://www.linkprocessing.co.jp/resources/

リンク・プロセシング サービスデスク(24時間365日営業) フリーダイヤル 0120-964-036 TIDおよび(表示されていれば)エラーコードをご用意頂くとご案内がスムーズです

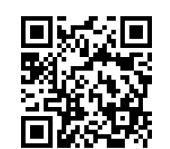

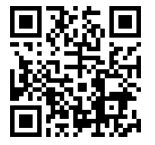

**7**

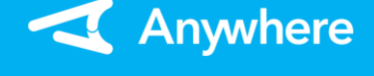